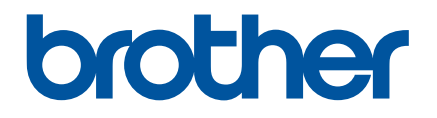

# **Как се използва P-touch Transfer Manager**

Версия 0

# **Въведение**

# **Важна забележка**

- Съдържанието на този документ и спецификациите на този продукт могат да бъдат променяни без предизвестие.
- Brother си запазва правото да прави промени без предизвестие в спецификациите и съдържащите се тук материали и не носи отговорност за каквито и да е повреди (включително произтичащи), възникнали вследствие използването на предоставените материали, включително, но не само, печатни и други грешки, свързани с публикациите.
- Изображенията на екрана в този документ може да се различават в зависимост от операционната система на компютъра ви.
- Преди да използвате принтера, непременно прочетете всички приложени към него документи, за да се информирате относно безопасността и правилната работа.

## **Символи, използвани в това ръководство**

В това ръководство са използвани следните символи:

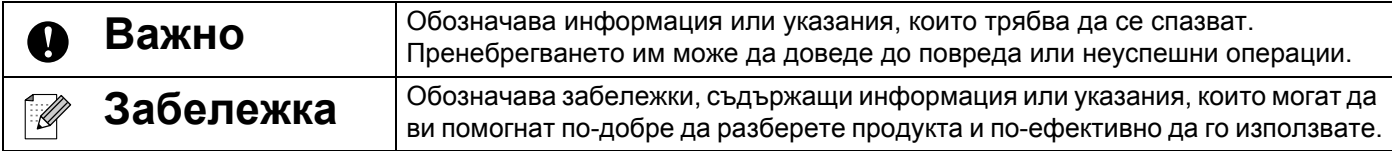

## **Търговски марки и авторски права**

BROTHER е търговска марка или регистрирана търговска марка на Brother Industries, Ltd.

© 2014 Brother Industries, Ltd. Всички права запазени.

Microsoft, Windows Vista, Windows Server и Windows са регистрирани търговски марки или търговски марки на Microsoft Corp. в САЩ и/или други страни.

Apple, Macintosh и Mac OS са търговски марки на Apple Inc., регистрирани в САЩ и други страни.

Всички търговски имена и имена на продукти на компании, появяващи се в устройства на Brother, както и свързани документи и всякакви други материали, са търговски марки или регистрирани търговски марки на съответните компании.

# **Използване на P-touch Transfer Manager (за Windows®)**

Това приложение ви позволява да прехвърляте шаблони и други данни към принтера и да записвате архивни копия на данните на компютъра.

Тази функция не се поддържа на компютри с Macintosh.

# **Как се използва P-touch Transfer Manager**

- Създайте или отворете шаблон чрез P-touch Editor.
- b Прехвърлете шаблона <sup>в</sup> P-touch Transfer Manager. (Вижте *Прехвърляне на шаблона на етикет в [P-touch Transfer Manager](#page-2-0)* на стр. 2.)
- **(3)** Прехвърлете шаблона към принтера чрез P-touch Transfer Manager. (Вижте *[Прехвърляне](#page-5-0) на шаблони от компютъра към принтера* на стр. 5.)
- $\overline{a}$ ) Отпечатайте (без да използвате компютър) шаблона, който прехвърлихте към принтера. (Вижте ръководството за потребителя.)

# <span id="page-2-0"></span>**Прехвърляне на шаблона на етикет в P-touch Transfer Manager**

Шаблоните на етикети, създадени в P-touch Editor, първо трябва да се прехвърлят в P-touch Transfer Manager.

- $\blacksquare$  В P-touch Editor отворете шаблона на етикет, който искате да прехвърлите.
- $\overline{2}$  Щракнете върху [File] (Файл) [Transfer Template] (Прехвърляне на шаблон) [Preview] (Преглед). Можете да видите преглед на отпечатания шаблон, преди създаденият шаблон да бъде изпратен към принтера и отпечатан.
- $\overline{3}$ ) Ако няма проблеми с показания шаблон, щракнете върху [Transfer Template] (Прехвърляне на шаблон).

Стартира се P-touch Transfer Manager.

# **Забележка**

Можете също да стартирате P-touch Transfer Manager, като използвате следната процедура:

• За Windows Vista<sup>®</sup>/Windows<sup>®</sup> 7

От бутона "Старт" щракнете върху [Всички програми] – [Brother P-touch] – [P-touch Tools] – [P-touch Transfer Manager 2.2].

• За Windows $^{\circledR}$  8/Windows $^{\circledR}$  8.1

Щракнете върху [P-touch Transfer Manager 2.2] в екрана [Приложения].

# **Използване на P-touch Transfer Manager**

При стартиране на P-touch Transfer Manager се показва основният прозорец.

# **Забележка**

Можете също да стартирате P-touch Transfer Manager от P-touch Editor.

Щракнете върху [File] (Файл) – [Transfer Template] (Прехвърляне на шаблон) – [Transfer] (Прехвърляне).

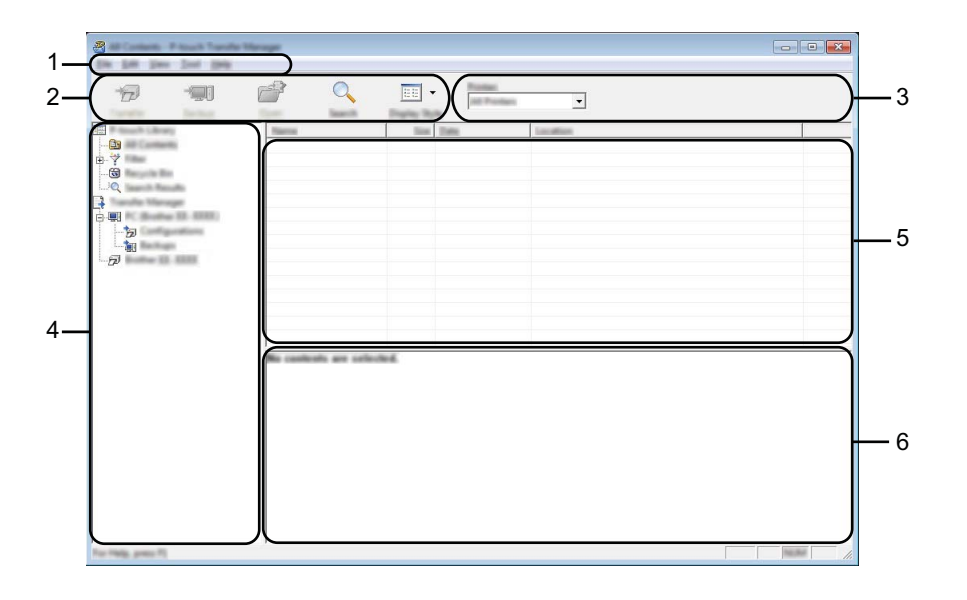

#### **1 Лента с менюта**

Предоставя достъп до различни команди, които са групирани според своите функции под заглавието на всяко меню ([File] (Файл), [Edit] (Редактиране), [View] (Изглед), [Tool] (Инструмент) и [Help] (Помощ)).

#### **2 Лента с инструменти**

Предоставя достъп до често използваните команди.

#### **3 Избор на принтер**

Позволява ви да изберете към кой принтер да се прехвърлят данните. Когато изберете принтер, в списъка с данни се показват само данните, които могат да се изпратят към този принтер.

#### **4 Изглед на папки**

Показва списък на папките и принтерите. Когато изберете някоя папка, шаблоните в нея се показват в списъка с шаблони.

Ако изберете принтер, се показват текущите шаблони и другите данни, съхранени в принтера.

#### **5 Списък с шаблони**

Показва списък на шаблоните в избраната папка.

#### **6 Преглед**

Показва преглед на шаблоните в списъка с шаблони.

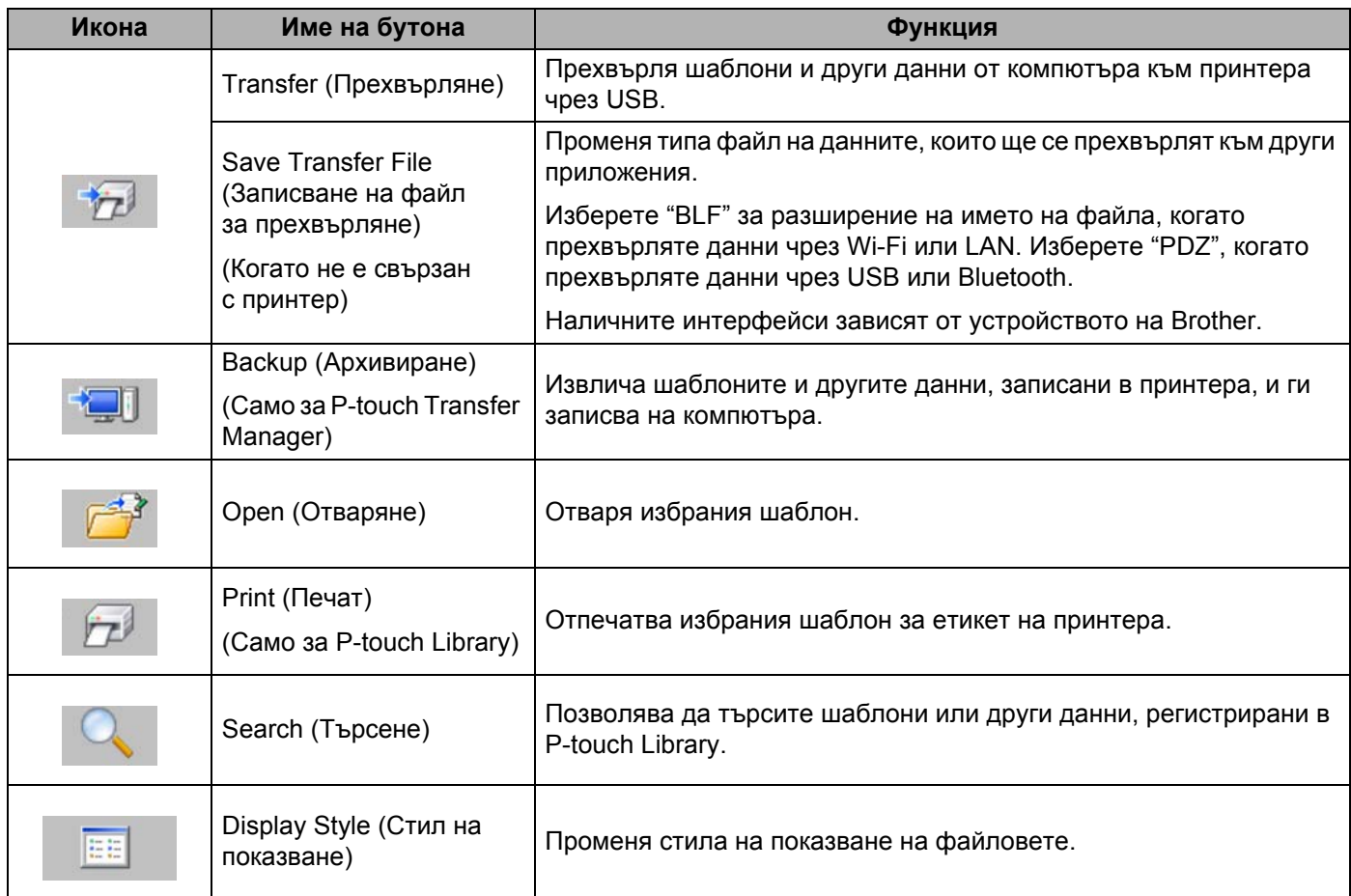

# **Обяснения на иконите в лентата с инструменти**

# <span id="page-5-0"></span>**Прехвърляне на шаблони от компютъра към принтера**

Използвайте следната процедура, за да прехвърлите шаблони от компютъра към принтера.

**1** Свържете компютъра и принтера чрез USB и включете принтера. Името на модела на принтера се показва в изгледа на папките. Ако изберете принтер в изгледа на папките, се показват текущите шаблони и другите данни, съхранени в принтера.

2) Изберете принтера, към който искате да прехвърлите шаблона или другите данни.

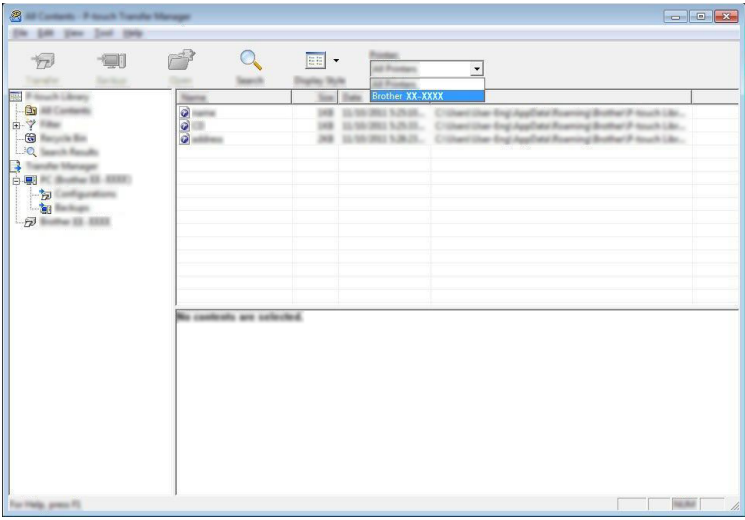

#### **Важно**

Преди прехвърлянето на данните проверете дали компютърът (PC) и принтерът са свързани правилно чрез USB кабел и дали принтерът е включен.

 $\overline{3}$  Щракнете с десния бутон върху папката [Configurations] (Конфигурации), изберете [New] (Нова) и след това създайте нова папка.

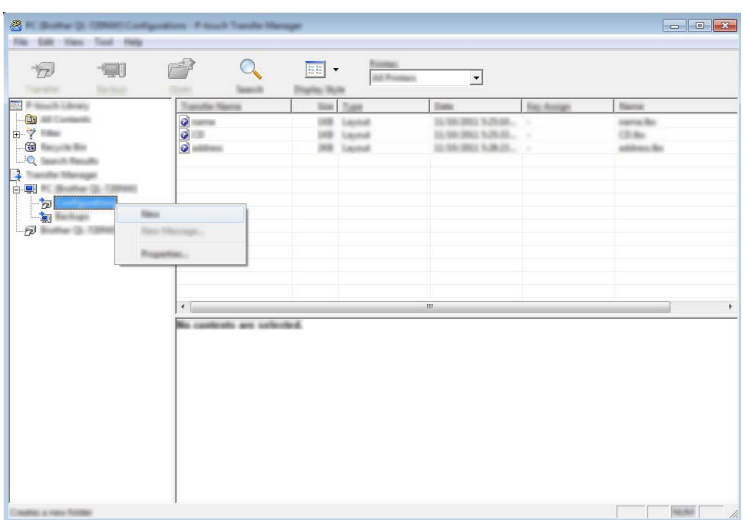

В примера по-горе е създадена папката [Transfer] (Прехвърляне).

d Плъзнете шаблона или другите данни, които искате да прехвърлите, <sup>и</sup> ги поставете <sup>в</sup> новата папка.

Можете да прегледате шаблоните и другите данни, като изберете папката в папката [Configurations] (Конфигурации) и изберете [All Contents] (Цялото съдържание) или като изберете една от категориите под [Filter] (Филтър), например [Layouts] (Оформления).

При прехвърлянето на много шаблони или други данни плъзнете всички файлове, които искате да прехвърлите, и ги поставете в новата папка.

На всеки файл се присвоява номер на ключ (местоположение в паметта на принтера), когато се постави в новата папка.

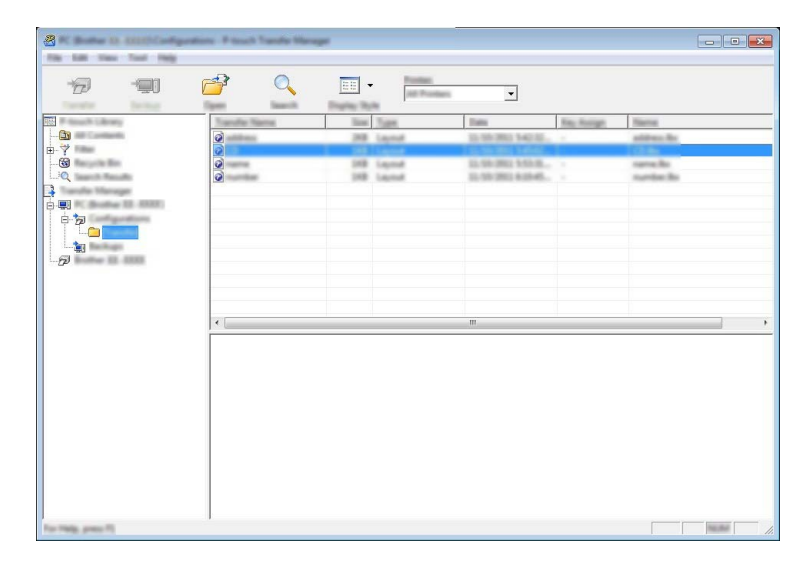

**5** За да промените номера на ключ, присвоен на даден елемент, щракнете с десния бутон върху елемента, изберете [Key Assign] (Присвояване на ключ) и след това изберете желания номер на ключ.

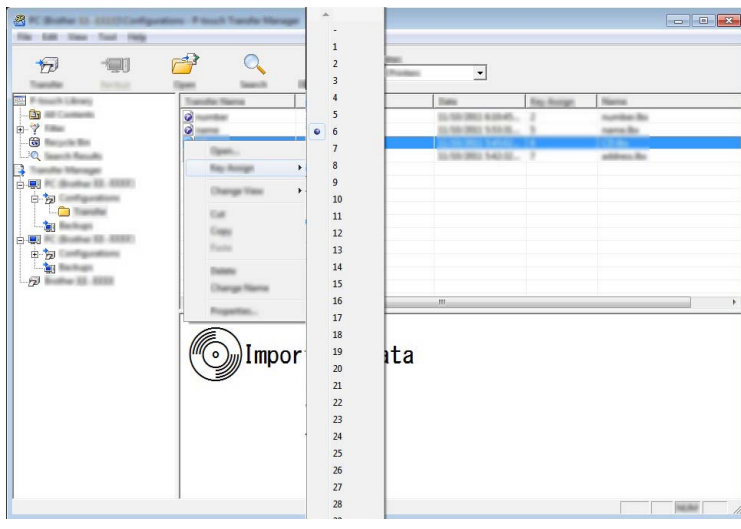

# **Забележка**

- На всички данни, прехвърлени към принтера, се присвоява номер на ключ.
- Ако шаблонът, прехвърлен към принтера, има същия номер на ключ като друг шаблон, който вече е записан в принтера, новият шаблон ще замести стария. Можете да проверите присвоените номера на ключовете на шаблоните, записани в принтера, като архивирате шаблоните или другите данни (вж. *[Архивиране](#page-8-0) на шаблони или други данни, записани в принтера* на стр. 8).
- Ако паметта на принтера е пълна, премахнете един или няколко шаблона от енергонезависимата памет на принтера (вж. *[Архивиране](#page-8-0) на шаблони или други данни, записани в принтера* на стр. 8).
- $\delta$ ) За да промените имената на шаблони или други данни, които ще бъдат прехвърлени, щракнете върху желания елемент и въведете новото име.
- Изберете папката, съдържаща шаблоните или другите данни, които искате да прехвърлите, и след това щракнете върху [Transfer] (Прехвърляне). Ще се покаже съобщение за потвърждение.

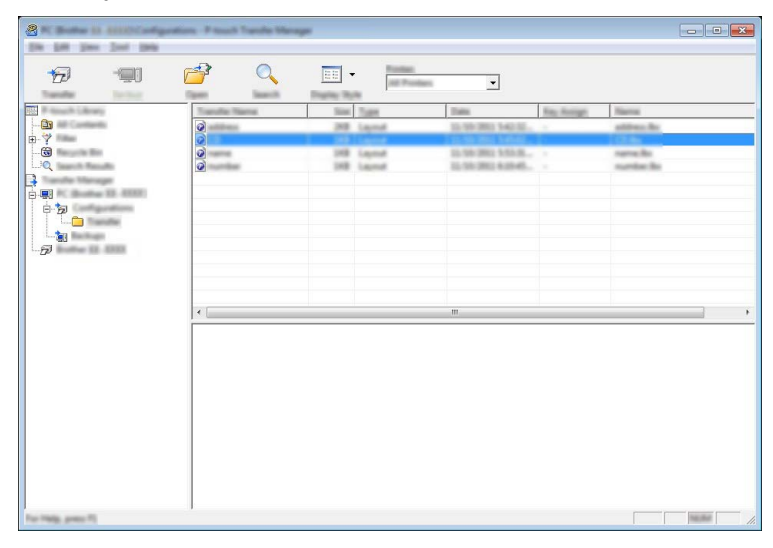

# **Забележка**

Можете също да прехвърлите отделни елементи към принтера. Изберете шаблона или другите данни, които искате да прехвърлите, и след това щракнете върху [Transfer] (Прехвърляне).

 $\overline{8}$  Щракнете върху [OK].

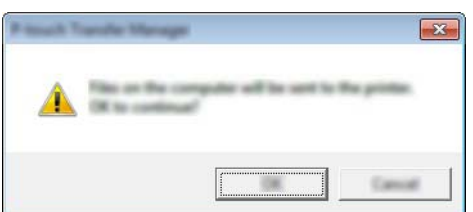

Избраните шаблони или други данни се прехвърлят към принтера.

# **Важно**

За да отпечатате данните, прехвърлени към принтера, трябва да превключите принтера от режим на прехвърляне в нормален режим. Изключете и отново включете принтера.

# <span id="page-8-0"></span>**Архивиране на шаблони или други данни, записани в принтера**

Използвайте следната процедура, за да извлечете шаблоните, записани в принтера, и да ги запишете на компютъра.

### **Важно**

- Архивираните шаблони не могат да се редактират на компютъра.
- В зависимост от модела на принтера е възможно шаблоните или другите данни, архивирани от един модел принтер, да не могат да се прехвърлят към друг модел принтер.

**1** Свържете компютъра и принтера и включете принтера. Името на модела на принтера се показва в изгледа на папките. Ако изберете принтер в изгледа на папките, се показват текущите шаблони и другите данни, съхранени в принтера.

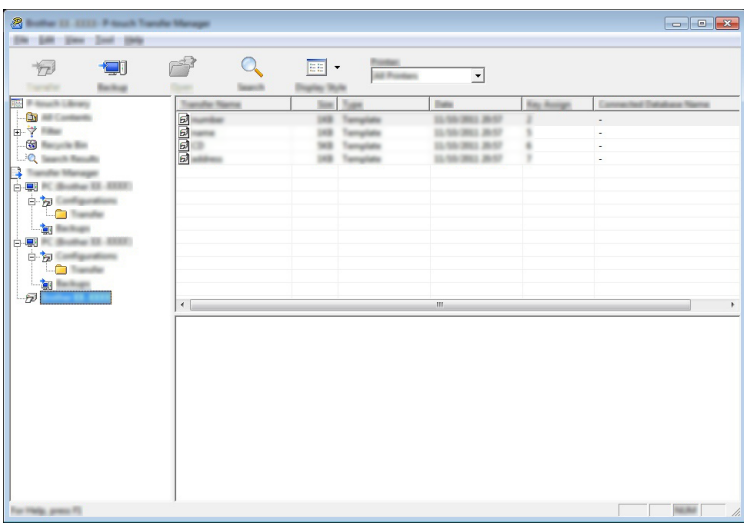

Изберете откъде принтерът ще архивира и след това щракнете върху [Backup] (Архивиране). Показва се съобщение за потвърждение.

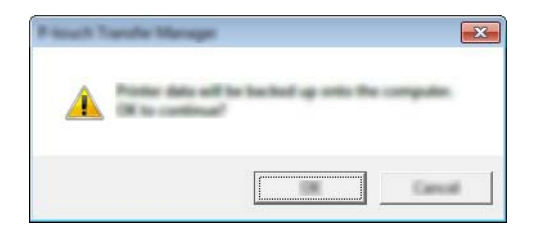

**3** Щракнете върху [OK].

Създава се нова папка под принтера в изгледа на папките. Името на папката се базира на датата и часа на архивирането. Всички шаблони и други данни от принтера се прехвърлят в новата папка и се записват в компютъра.

# **Изтриване на всички данни на принтера**

Използвайте следната процедура, за да изтриете всички шаблони или други данни, записани в принтера.

В Свържете компютъра и принтера и включете принтера. Името на модела се показва в изгледа на папките.

**(2)** Щракнете с десния бутон върху модела и след това изберете [Delete All] (Изтрий всичко).

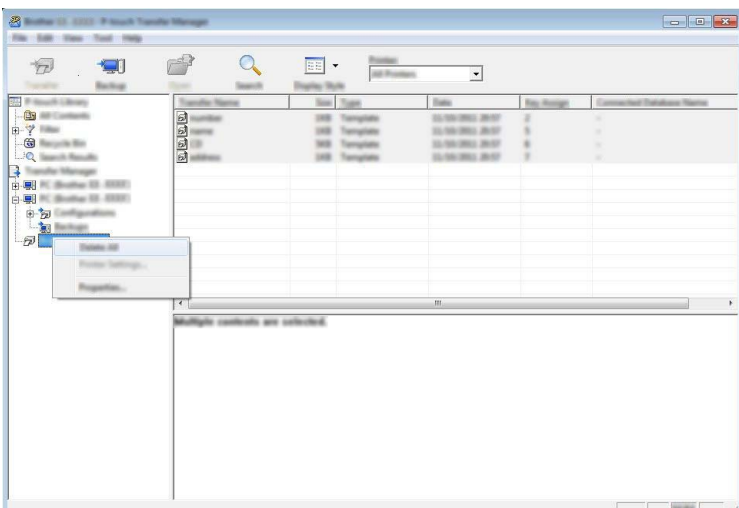

Показва се съобщение за потвърждение.

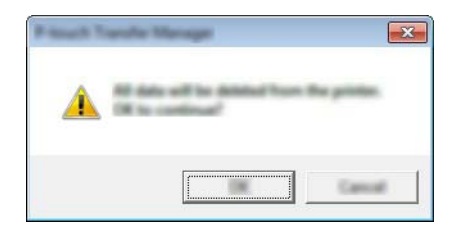

## **6** Щракнете върху [OK].

Всички шаблони и други данни, записани в принтера, се изтриват.

# brother